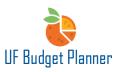

## UF BUDGET PLANNER – REVENUE SHEET

This guide will cover:

- Revenue Sheet Overview
- Versions and Levels
- Editing the Revenue Sheet
- Best Practices

### **REVENUE SHEET OVERVIEW**

The Revenue sheet is where you enter estimated revenue for the period of performance. You should be able to enter all of your ChartField string combinations for revenue in this single sheet, including Fund, Program Code, Source of Funds (SOF), Deptflex, Project, CRIS, Account, etc.

The level of access is dependent on the security roles that are assigned. Individuals will only be able to budget to their respective assigned levels. For example, if you are a college level budget officer for College of the Arts, you should only be able to budget for all departments starting with 13. If you are a department level budget officer for Department of Music, you should be able and only able to budget for department starting with 1303.

| í  | Universi             | ity of Florida | Sheets          | / Revenue |           |                 |                  |         |      |               |                      |                        |       |        |        | FY23 Working Version $$          | ?            | MW |
|----|----------------------|----------------|-----------------|-----------|-----------|-----------------|------------------|---------|------|---------------|----------------------|------------------------|-------|--------|--------|----------------------------------|--------------|----|
|    | ✓ fx                 | <b>b</b> 4     | ~   💀           | <b>ə</b>  | i i 🖍     | <b>₽</b> C      | ₹                |         |      |               |                      |                        |       |        |        | Levels 21: Chief Financial Offic | er 🗸         | P. |
| 10 | 0000                 |                |                 |           |           |                 |                  |         |      |               |                      |                        |       |        |        |                                  | $\checkmark$ | ×  |
| #  | DEPT ID              | FUNDS*         | ACCOUNTS *      | PROGRAM   | DEPT FLEX | SOURCE OF FUNDS | BUDGET REFERENCE | PROJECT | CRIS | BUSINESS UNIT | TUITION - STATE TYPE | TUITION - STUDENT TYPE | NOTES | FY2022 | FY2023 |                                  |              |    |
| +  | 21020100: CFO-U      | 101 E&G-GEN    | 600000 - SALARY | 6100 - GE |           |                 |                  |         |      |               |                      |                        |       |        | 10,000 |                                  |              |    |
| 0  | Showing rows 0 of 0. |                |                 | -         |           |                 |                  |         |      |               |                      |                        |       |        |        |                                  |              | _  |

### VERSIONS AND LEVELS

The first thing you need to do is check your **Version** and **Level** and change them if needed.

1. In the top right corner, confirm or select FY23 Original Version.

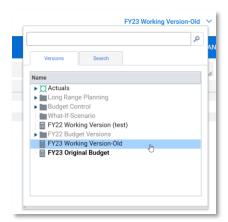

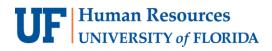

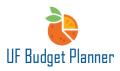

2. Right beneath the Version choice, confirm or select the appropriate Level.

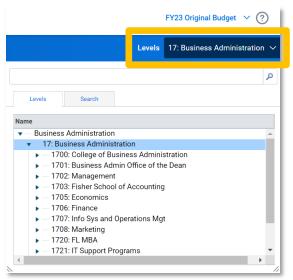

Note: If you are a College Budget Officer, you can budget at any level (top, 2-digit, 4-digit or 8-digit). If you are a Department Budget Officer, you will budget at the 4-digit or 8-digit level.

When budgeting at a top level such as 2 – digit or 4 – digit level, the DeptID field will appear on the sheet. If budgeting at the 8-digit level, which is the lowest level, the DeptID field is not needed and will not appear as a field on the sheet.

| University of Florida S                          | iheets / Revenue               |                                                   | _                          | FY23 Origi              | · ? T        |                 |                |               |
|--------------------------------------------------|--------------------------------|---------------------------------------------------|----------------------------|-------------------------|--------------|-----------------|----------------|---------------|
|                                                  | <b>5 5 1 1</b>                 | ₽ C =                                             |                            |                         | L            | evels 17: Busin | ess Administra | ation 🗾 💻     |
|                                                  |                                |                                                   |                            |                         |              |                 |                |               |
|                                                  |                                |                                                   |                            |                         |              |                 | 11             |               |
| # DEPT ID                                        | FUNDS *                        | ACCOUNTS *                                        | PROGR DEPT FL              | SOURCE OF FUN           | BUDGET REFER | REN PROJECT     | CRIS           | ~ ^           |
| # DEPT ID<br>1 17010100: BA-DEAN BUSINESS OFFICE | FUNDS *<br>143 AUX - DOCE FUND | ACCOUNTS *<br>411200 - FEES - SELF FUNDED TUITION | PROGR DEPT FL<br>7800 - CO | SOURCE OF FUN<br>NO_SOF | BUDGET REFER | REN PROJECT     |                | ~ ^           |
|                                                  |                                |                                                   |                            |                         |              | REN PROJECT     |                | BUSINESS UNIT |
| 1 17010100: BA-DEAN BUSINESS OFFICE              | 143 AUX - DOCE FUND            | 411200 - FEES - SELF FUNDED TUITION               | 7800 - CO                  | NO_SOF                  | CRRNT        | REN PROJECT     |                | BUSINESS UNIT |

College Level, 2-digit

| ŵ      | University of Florida Sheets / Revenue              |                                              |                                                                           |                        |         |                                |                |         |          | dget 🗸 ?       | T |  |
|--------|-----------------------------------------------------|----------------------------------------------|---------------------------------------------------------------------------|------------------------|---------|--------------------------------|----------------|---------|----------|----------------|---|--|
| ~      | _fx   ■ <b>±</b> •                                  | <b>.</b>                                     | k   📭   C \Xi                                                             |                        |         |                                |                |         | _evels 1 | 706: Finance 🗸 |   |  |
|        |                                                     |                                              |                                                                           |                        |         |                                |                |         |          | <i>i</i> ,     | × |  |
|        | T ID                                                | UNDS *                                       | ACCOUNTS *                                                                | PROGR                  | DEPT FL | SOURCE OF FUN                  | BUDGET REFEREN | PROJECT | CRIS     | BUSINESS UNIT  |   |  |
| # DEP  |                                                     |                                              |                                                                           |                        |         |                                |                |         |          |                | Т |  |
|        | 60000: BA-FINANCE                                   | 1 TFRS FR COMPONENTS                         | 571800 - Transfers Within Fund                                            | 1100 - GE              |         | UF Foundation                  | CRRNT          |         |          | UFLOR          | T |  |
| 1 1706 | 00000: BA-FINANCE<br>00100: BA-FIRE BUSINESS OFFICE | 1 TFRS FR COMPONENTS<br>1 TFRS FR COMPONENTS | 571800 - Transfers Within Fund<br>430000 - TRSFRS TO UF FR COMPONENT UNIT | 1100 - GE<br>1100 - GE |         | UF Foundation<br>UF Foundation | CRRNT          |         |          | UFLOR          | T |  |

Department Level, 4-digit

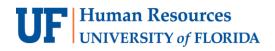

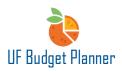

|    | University of Flor     | ida Sheets / Revenu            | e          |         |               |                |         |      |               |        |                | iginal Budget \vee ?   | T     |
|----|------------------------|--------------------------------|------------|---------|---------------|----------------|---------|------|---------------|--------|----------------|------------------------|-------|
|    |                        | ⊥ ×   ≅ ≡                      | <b>1</b> 2 | I 🛛 🗗   | C =           |                |         |      |               |        | Levels 170     | 060000: BA-FINANCE     | ÷     |
|    |                        |                                |            |         |               |                |         |      |               |        |                | i. 🗸                   | ×     |
| #  | FUNDS *                | ACCOUNTS *                     | PROGR      | DEPT FL | SOURCE OF FUN | BUDGET REFEREN | PROJECT | CRIS | BUSINESS UNIT | TUITIO | N - STATE TYPE | TUITION - STUDENT TYPE | NOTES |
| 1  | 171 TERS FR COMPONENTS | 571800 - Transfers Within Fund | 1100 - GE  |         | UF Foundation | CRRNT          |         |      | UFLOR         |        |                |                        |       |
| 2  | Total                  |                                |            |         |               |                |         |      |               | 1      |                |                        |       |
| 0  | Showing rows 1-1 of 1. |                                |            |         |               |                |         |      |               |        |                |                        |       |
| ۹. |                        | Þ                              | 4          |         |               |                |         |      |               |        |                |                        | •     |

#### Department Level, 8-digit level

#### Adding Rows to the Sheet

There are two ways to add new rows to the sheet:

1. Add Row icon – click the Add Row icon and the new row will appear at the bottom of the sheet.

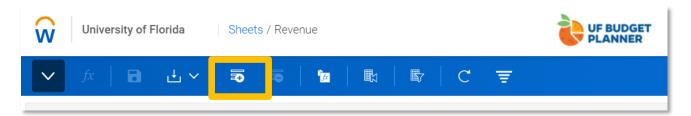

2. Right click – right click on any cell, select "Add Row".

| PROG   | R     | DEPT FL  | SO    | URCE OF FUN                                                |
|--------|-------|----------|-------|------------------------------------------------------------|
| 1100 - | G ▼   |          | UF    | Foundation                                                 |
|        | Clear |          |       |                                                            |
| •      | Add   | Row 🔚    |       |                                                            |
| Ī      | Сору  | Row      |       |                                                            |
|        | Delet | e Row    |       |                                                            |
|        | Row   | Details  |       |                                                            |
|        |       | Add Copy | Clear | 1100 - G VIF<br>Clear<br>Add Row<br>Copy Row<br>Delete Row |

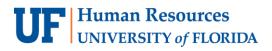

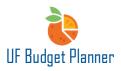

The new row will indicate the fields that are required in red.

| F FUN |
|-------|
| tion  |
|       |
|       |
|       |
|       |

#### To add multiple rows:

- 1. Select multiple cells
- 2. Right click
- 3. Select Add the number of Rows

| 51010000 SVPADM-SR   | VP ADMIN OFFICE                     | 175            | 5 UF STRATEGIC FL |  |  |  |  |  |
|----------------------|-------------------------------------|----------------|-------------------|--|--|--|--|--|
| 51010000 SVPADM-SR   | VP ADMIN OFFICE                     | 179            | OTHER MISC DOM    |  |  |  |  |  |
| 51020000 SVPADM-OF   | FICE OF REAL ESTATE                 | 171            | TFRS FR COMPO     |  |  |  |  |  |
| 51020000 SVPADM-OF   | 179                                 | OTHER MISC DOM |                   |  |  |  |  |  |
| 02010000 PV-VICE PRE | 171                                 | TFRS FR COMPO  |                   |  |  |  |  |  |
| 02010000 PV-VICE PRE | 02010000 PV-VICE PRESIDENT'S OFFICE |                |                   |  |  |  |  |  |
| 02010000 PV-VICE PRE | SIDENT'S OFFICE                     | 171            | TFRS FR COMPO     |  |  |  |  |  |
| 02010100 PV-ADMINI   |                                     |                | C&G - OTHER RES   |  |  |  |  |  |
| 02010100 PV-ADMINI   | Clear                               |                | TFRS FR COMPOI    |  |  |  |  |  |
| 02010100 PV-ADMIN    |                                     |                | TFRS FR COMPOI    |  |  |  |  |  |
| 02010100 PV-ADMIN    |                                     |                | OTHER MISC DOM    |  |  |  |  |  |
| 02010100 PV-ADMIN    | Add 10 Rows                         |                | C&G - RETURNED    |  |  |  |  |  |
| 02010900 PV-SCHOL    |                                     |                | FIN AID UNRESTO   |  |  |  |  |  |
| 02010900 PV-SCHOLA   | copy to Rows                        |                | FIN AID UNRESTO   |  |  |  |  |  |
| 02010900 PV-SCHOLA   | Delete 10 Rows                      |                | FIN AID UNRESTE   |  |  |  |  |  |
| 02030000 PV-HONOR:   |                                     |                | AUX - DOCE FUND   |  |  |  |  |  |

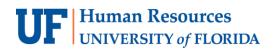

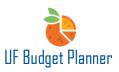

In the Revenue sheet, the Dept ID, Funds, Accounts, and Program fields are required.

| í       | University of Flori                                                                                                    | ida Sheets / Revenue              | e                                   | Ì       | UF BUDGET<br>PLANNER |                |         |      | FY23 Or       | iginal Budget \vee ? | T       |  |  |
|---------|----------------------------------------------------------------------------------------------------|-----------------------------------|-------------------------------------|---------|----------------------|----------------|---------|------|---------------|----------------------|---------|--|--|
|         | ☆     ☆     □     土 ∨     □     □     □     □     □     □     □     □        ▲     ▲     □     □     □     □     □     □     □ |                                   |                                     |         |                      |                |         |      |               |                      |         |  |  |
|         |                                                                                                    |                                   |                                     |         |                      |                |         |      |               | i.  √                | ×       |  |  |
| #       | FUNDS *                                                                                                    | ACCOUNTS *                        | PROGRAM *                           | DEPT FL | SOURCE OF FUN        | BUDGET REFEREN | PROJECT | CRIS | BUSINESS UNIT | TUITION - STATE TYPE | TUITION |  |  |
| 1       | 171 TFRS FR COMPONENTS                                                                                                    | 571800 - Transfers Within Fund    | 1100 - GENERAL ACADEMIC INSTRUCTION |         | UF Foundation        | CRRNT          |         |      | UFLOR         |                      |         |  |  |
| $\pm 1$ | 171 TFRS FR COMPONENTS                                                                                                    | 571700 - Transfers In Financial A | 8600 - STUDENT FINANCIAL AID        |         | UF Foundation        |                |         |      |               |                      |         |  |  |
| 2       | Total                                                                                                    |                                   |                                     |         |                      |                |         |      |               |                      |         |  |  |
| 0       | Showing rows 1-1 of 1.                                                                                                    |                                   |                                     |         |                      |                |         |      |               |                      |         |  |  |
| •       |                                                                                                    |                                   |                                     |         |                      |                |         |      |               |                      | •       |  |  |

#### UPDATING BUDGET AMOUNT

Users can update the dollar amount directly in a cell. Another method is the following.

Copy the total from FY2022 to FY2023. Then right click the cell in column FY2023. Select Adjust.

| FUNDS*                  | ACCOU.     | PROGR.     | DEPT FL. | SOURCE OF FUN. | BUDGET REFEREN. | PROJECT | PROJECT STAT | CRIS | BUSINESS UNIT | TUTION - STATE | TUITION - STUDENT TYPE | NOTES | FY2022 | FY2023       |
|-------------------------|------------|------------|----------|----------------|-----------------|---------|--------------|------|---------------|----------------|------------------------|-------|--------|--------------|
| 171 TERS FR. COMPONENTS | 571800     | 1100-GE    |          | UF Foundation  | CRRNT           |         |              |      | UFUOR         | 1              |                        |       | 15,000 | 15,000       |
| 171 TERS FRICOMPONENTS  | \$71700    | 8600-57    |          | UF Foundation  | CRRNT           |         |              |      | UFLOR         |                |                        |       |        |              |
| 171 TERS FRICOMPONENTS  | \$71200-F. | 0100 - P., |          | UF Foundation  | CRRNT           | 1       |              |      | UFLOR         | 2              |                        |       |        | Adust        |
|                         |            |            |          |                |                 |         |              |      |               |                |                        |       | 15,000 |              |
|                         |            |            |          |                |                 |         |              |      |               |                |                        |       |        |              |
| >                       | <          |            |          |                |                 |         |              |      |               |                |                        |       |        | Explore Cell |
|                         |            |            |          |                |                 |         |              |      |               |                |                        |       |        |              |

The Adjust window will appear. You can select the option that fits your needs.

|            | ase or decrease the overall value of a range of cells. Adjusting<br>ces formulas. |
|------------|-----------------------------------------------------------------------------------|
| 0          | Distribute adjustment proportionally                                              |
|            | Enter Value                                                                       |
| $\bigcirc$ | Distribute adjustment evenly                                                      |
|            | Enter Value                                                                       |
| $\bigcirc$ | Apply adjustment individually                                                     |
|            | Increase                                                                          |
|            |                                                                                   |
|            | Cancel                                                                            |

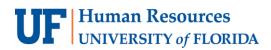

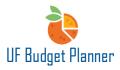

For example, if the revenue is going to increase 5% from FY2022, you can select the option **Apply adjustment individually**. You can select Percent or Value. Click **OK**.

|   | ase or decrease the overall value of a range of cells. Ad<br>ces formulas. | ,g          |
|---|----------------------------------------------------------------------------|-------------|
| 0 | Distribute adjustment proportionally                                       |             |
|   | Enter Value                                                                |             |
| 0 | Distribute adjustment evenly                                               |             |
|   | Enter Value                                                                |             |
| 0 | Apply adjustment individually                                              |             |
|   | Increase 🔻 5                                                               | Percent 🔻   |
|   |                                                                            | Value       |
|   |                                                                            | Percent (%) |

The total in FY2023 is updated.

| FUNDS *                | ACCOU      | PROGR     | DEPT FL | SOURCE OF FUN | BUDGET REFEREN | PROJECT | PROJECT STAT_ | CRIS | <b>BUSINESS UNIT</b> | TUITION - STATE | TUITION - STUDENT TYPE | NOTES | FY20   | FY2023 |
|------------------------|------------|-----------|---------|---------------|----------------|---------|---------------|------|----------------------|-----------------|------------------------|-------|--------|--------|
| 171 TERS FR COMPONENTS | 571800 🔻   | 1100 - GE |         | UF Foundation | CRRNT          |         |               |      | UFLOR                |                 |                        |       | 15,0   | 15,750 |
| 171 TERS FR COMPONENTS | 571700     | 8600 - ST |         | UF Foundation | CRRNT          |         |               |      | UFLOR                |                 |                        |       |        |        |
| 171 TERS FR COMPONENTS | 571200 · F | 0100 - P  |         | UF Foundation | CRRNT          |         |               |      | UFLOR                |                 |                        |       |        |        |
|                        |            | 1         |         |               |                |         |               |      |                      |                 |                        |       |        |        |
|                        |            |           |         |               |                |         |               |      |                      |                 |                        |       | 15,000 | 15,750 |
| 49                     |            |           |         |               |                |         |               |      |                      |                 |                        |       |        |        |

A row will not be saved if any required fields are left blank. For some of the optional fields such as Source of Fund, fill them as needed. For example, if you are budgeting for fund 158, 175, 201, 209, 213, 214, or 275, make sure to include SOF.

Warning! You will NOT get error messages when you leave some unrequired fields blank.

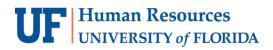

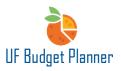

After entering all the relevant data, remember to click Save.

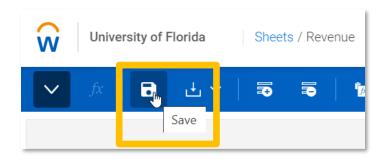

## **Warning!** You MUST click Save to keep the edited data. There is no auto-save functionality.

Once you save, the Budget Reference and the Business Unit fields will automatically populate.

|   | University of Flor     | ida Sheets / Revenue                |                                     | Ì       | UF BUDGET<br>PLANNER |                |         |      | FY23 Origin   | al Budget 🗸 ?       | T    |
|---|------------------------|-------------------------------------|-------------------------------------|---------|----------------------|----------------|---------|------|---------------|---------------------|------|
|   |                        | 1. ~   50 50   1                    | •   №   ₽   C Ţ                     |         |                      |                |         |      | Levels 17060  | 000: BA-FINANCE 🗸   | P    |
|   | _                      |                                     |                                     |         | -                    |                | •       | -    |               | - 11 V              | ×    |
| # | FUNDS *                | ACCOUNTS *                          | PROGRAM *                           | DEPT FL | SOURCE OF FUN        | BUDGET REFEREN | PROJECT | CRIS | BUSINESS UNIT | JITION - STATE TYPE | TUIT |
| 1 | 171 TFRS FR COMPONENTS | 571800 - Transfers Within Fund      | 1100 - GENERAL ACADEMIC INSTRUCTION |         | UF Foundation        | CRRNT          | -       |      | UFLOR         |                     |      |
| 2 | 171 TFRS FR COMPONENTS | 571700 - Transfers In Financial Aid | 8600 - STUDENT FINANCIAL AID        |         | UF Foundation        | CRRNT          |         |      | UFLOR         |                     |      |
| 3 | Total                  |                                     |                                     |         |                      |                | 1       |      |               |                     |      |
| 0 | Showing rows 1-2 of 2. |                                     |                                     |         |                      |                |         |      |               |                     |      |
| 4 |                        | •                                   | 4                                   |         |                      |                |         | _    |               |                     |      |

#### SAVING

We cannot emphasize enough the importance of saving your work. If you leave a sheet without saving – your work will NOT be saved. Notice from the image below, when changes are made – they are noted by the blue font. These changes have not been saved. If the font color is black, the data changes have been saved.

|                    | ┇ ┟╰│┇ ╦│                                  | 12   ℝ   ℝ   C ╤                     |         |               |    |            |         |      | Levels 17060  | 0000: BA-FINANCE 🗸   | <b>P</b> |
|--------------------|--------------------------------------------|--------------------------------------|---------|---------------|----|------------|---------|------|---------------|----------------------|----------|
|                    |                                            |                                      |         |               |    |            |         |      |               |                      |          |
|                    |                                            |                                      |         |               |    |            |         |      |               | i. ~                 | ×        |
| # FUNDS *          | ACCOUNTS *                                 | PROGRAM *                            | DEPT FL | SOURCE OF FUN | BU | ET REFEREN | PROJECT | CRIS | BUSINESS UNIT | TUITION - STATE TYPE | TUITIO   |
| 1 171 TFRS FR COMP | ONENTS 571800 - Transfers Within Fund      | 1100 - GENERAL ACADEMIC INSTRUCTION  |         | UF Foundation | CR | т          |         |      | UFLOR         |                      |          |
| 2 171 TFRS FR COMP | ONENTS 571700 - Transfers In Financial Aid | 8600 - STUDENT FINANCIAL AID         |         | UF Foundation | CR | т          |         |      | UFLOR         |                      |          |
| + 171 TFRS FR COMP | ONENTS 571200 - FACILITIES & ADMIN (C&     | G 0100 - PHYSICAL PLANT ADMINISTRATI |         | UF Foundation |    |            |         |      |               |                      |          |
| 3 Total            |                                            |                                      |         |               |    |            |         |      |               |                      |          |

# **UF** Human Resources UNIVERSITY of FLORIDA

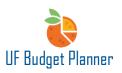

#### DELETING ROWS FROM THE SHEET

There are two ways to delete rows from the sheet:

- 1. Select any cell in the row you wish to delete
- 2. Delete Row icon click the icon and a dialog box will appear
- 3. Click the Delete button

| University of Florida Sheets / Revenue |                        |                                        |                                     |         |               |                |         |      | FY23 Original Budget \vee 🕐 🚺 |                      |  |  |
|----------------------------------------|------------------------|----------------------------------------|-------------------------------------|---------|---------------|----------------|---------|------|-------------------------------|----------------------|--|--|
|                                        | 🗸 fx   🖬 -             | ±∨  <mark>;</mark> ਙ  <mark> </mark>   | ■   ■   C =                         |         |               |                |         | Le   | vels 17060000:                | BA-FINANCE 🗸 💉 💌     |  |  |
|                                        |                        |                                        |                                     |         |               |                |         |      |                               | " 🗸 X                |  |  |
| #                                      | FUNDS *                | ACCOUNTS *                             | PROGRAM *                           | DEPT FL | SOURCE OF FUN | BUDGET REFEREN | PROJECT | CRIS | BUSINESS UNIT                 | TUITION - STATE TYPE |  |  |
|                                        | 171 TFRS FR COMPONENTS | 571800 - Transfers Within Fund         | 1100 - GENERAL ACADEMIC INSTRUCTION |         | UF Foundation | CRRNT          |         |      | UFLOR                         |                      |  |  |
|                                        | 171 TFRS FR COMPONENTS | 571700 - Transfers In Financial Aid    | 8600 - STUDENT FINANCIAL AID        |         | UF Foundation | CRRNT          |         |      | UFLOR                         | ]                    |  |  |
|                                        | 171 TFRS FR COMPONENTS | 571200 - FACILITIES & ADMIN (C&G ONLY) | 0100 - PHYSICAL PLANT ADMINISTRATI  |         | UF Foundation | CRRNT          | ]       |      | UFLOR                         |                      |  |  |
|                                        | Total                  |                                        |                                     |         |               |                | 1       |      |                               |                      |  |  |
|                                        | Showing rows 1-3 of 3. |                                        |                                     |         |               |                |         |      |                               |                      |  |  |
|                                        | -                      | Þ                                      | •                                   |         |               |                |         |      |                               |                      |  |  |

- 1. Right click right click on any cell
- 2. Select "Delete Row".

| FUNDS *                         | ACCOUNTS *            | ACCOUNTS *      |          |  |  |  |  |
|---------------------------------|-----------------------|-----------------|----------|--|--|--|--|
| 171 TFRS FR COMPONENTS          | 571800 - Transfers V  | 1100 - G        |          |  |  |  |  |
| 171 TFRS FR COMPONENTS          | 571700 - Transfers II | n Financial Aid | 8600 - S |  |  |  |  |
| 171 TFRS FR COMPONENTS          | & ADMIN (C&G ONLY)    | 0100 - P        |          |  |  |  |  |
| Total<br>Showing rows 1-3 of 3. |                       | Clear           |          |  |  |  |  |
|                                 |                       | Add Row         |          |  |  |  |  |
|                                 | _                     | Copy Row        |          |  |  |  |  |
|                                 |                       | Delete Row      |          |  |  |  |  |
|                                 |                       | Row Details     |          |  |  |  |  |
|                                 |                       |                 |          |  |  |  |  |

**Warning!** There is no un-delete function in UF Budget Planner. After you have saved the sheet, there is no way to bring deleted data back.

If you delete data and change sheets without saving, the sheet will remain in its previously saved state. In other words, the data will remain when you refresh the screen or sheet.

# **UF** Human Resources UNIVERSITY of FLORIDA

#### **EDITING A ROW**

There are two ways to edit rows:

- 1. Select the cell.
- 2. Type in the value directly.

To find the row you need to edit, please review Filter, Sorting and Display Option Instruction Guide.

| University of Florida Sheets / Revenue |                        |                                     |     | UF BUDGET<br>PLANNER                |     |      |               |                | FY23 Original Budget \vee 🕐 🔽 |      |                 |                      |
|----------------------------------------|------------------------|-------------------------------------|-----|-------------------------------------|-----|------|---------------|----------------|-------------------------------|------|-----------------|----------------------|
|                                        | 🗸 fx   🖬 ı             | ±. ~   ≅ ≅   ™                      |     | ■   ■   C =                         |     |      |               |                |                               | Le   | evels 17060000: | BA-FINANCE 🗸 💌 💌     |
| 01                                     | 00                     |                                     |     |                                     |     |      |               |                |                               |      |                 | , 🗸 X                |
|                                        | FUNDS *                | ACCOUNTS *                          |     | PROGRAM *                           | DEF | T FL | SOURCE OF FUN | BUDGET REFEREN | PROJECT                       | CRIS | BUSINESS UNIT   | TUITION - STATE TYPE |
|                                        | 171 TFRS FR COMPONENTS | 571800 - Transfers Within Fund      |     | 1100 - GENERAL ACADEMIC INSTRUCTION | 4   |      | UF Foundation | CRRNT          |                               |      | UFLOR           |                      |
|                                        | 171 TFRS FR COMPONENTS | 571700 - Transfers In Financial Aid |     | 8600 - STUDENT FINANCIAL AID        |     |      | UF Foundation | CRRNT          |                               |      | UFLOR           | ]                    |
|                                        | 171 TFRS FR COMPONENTS | 571200 - FACILITIES & ADMIN (C&G    | LY) | 01                                  | 100 |      | UF Foundation | CRRNT          | 1                             |      | UFLOR           | ]                    |
|                                        | Total                  |                                     |     |                                     | _   |      |               |                | 1                             |      |                 |                      |
| ï                                      | Showing rows 1-3 of 3. |                                     |     |                                     |     |      |               |                |                               |      |                 |                      |
|                                        |                        |                                     | ►   | 4                                   |     |      |               |                |                               |      |                 |                      |

K When typing in values, after entering a number of unique characters, pressing Tab will fully fill in the cell. For example, the Program field after entering 0100 and pressing Tab, the rest of the Program data will fill in. If entering non-unique characters, pressing tab will display the dropdown menu for you to select the correct value. For example, in the Project field if I type in 00046 and press Tab, the dropdown menu will appear for me to make the correct choice.

- 1. Select the dropdown arrow in the cell.
- 2. Select the correct value from the list.

| 1           | University of Flor     | ida Sheets / Revenue                   | Program Search                                                                                     |               |        |
|-------------|------------------------|----------------------------------------|----------------------------------------------------------------------------------------------------|---------------|--------|
| #           |                        |                                        | <ul> <li>(None)</li> <li>All</li> <li>0100 - PHYSICAL PLANT A</li> <li>0200 - UTILITIES</li> </ul> | scription     |        |
| 1           | 171 TERS FR COMPONENTS | 571800 - Transfers Within Fund         | 0300 - BUILDING MAINTEN                                                                            |               |        |
| 2           | 171 TERS FR COMPONENTS | 571700 - Transfers In Financial Aid    |                                                                                                    |               |        |
| 3           | 171 TERS FR COMPONENTS | 571200 - FACILITIES & ADMIN (C&G ONLY) | 0100 - PHYSICAL PLANT ADMINISTRATI 🐒                                                               | UF Foundation | CRRNT  |
| 4           | Total                  |                                        | 1                                                                                                  |               |        |
| 5<br>4<br>D |                        | 571200 - FACILITIES & ADMIN (C&G ONLY) | UTUU - PHYSICAL PLANT ADMINISTRATI                                                                 | <u>ל</u>      | )<br>) |

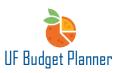

# **UF** Human Resources UNIVERSITY of FLORIDA

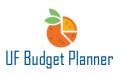

### **BEST PRACTICES**

- Always check the version you are in before beginning any edits.
- Use the Original Budget version during the All Funds Budget cycle.
- Use the working version as your mid-year ongoing budget.
- Download a copy of the original data if you want to compare the changes (or serve as a reference just in case)
- Always check the level you are in before beginning any edits.
- Make sure the budget is at 8-digit level.
- Make sure SOF is added for required fund.
- Review the reports in the 02. AFB Operating Budget Reports folder to complete the Revenue budget.
- For importing/exporting data, please review the Import/Export guide

#### FOR ADDITIONAL ASSISTANCE

Technical Issues The UF Computing Help Desk 352-392-HELP helpdesk.ufl.edu Policies and Directives The University Budget Office 352-392-2402 University Budget Office